# System Entry Guide: Client Registration

Purpose:

This guide provides hands-on learning of system entries for the Client Registration process in CARES Worker Web (CWW).

Learning Objective:

• Record a Request for Assistance in CWW.

#### **Table of Contents**

| INTRODUCTION                                                 | 3        |
|--------------------------------------------------------------|----------|
| Instructions for Using this Entry Guide<br>Symbols and Icons | .3<br>.4 |
| CLIENT REGISTRATION                                          |          |
| CARMEN                                                       | 5        |
| Request for Assistance<br>Entries                            | .5<br>.6 |
| Haylee 1                                                     | 4        |
| Request for Assistance<br>Entries                            | 14<br>14 |
| CONCLUSION1                                                  | 6        |

#### W-2 Contact Information

Questions regarding this training material should be directed via your local agency process to the Partner Training Team,

Email: <a href="mailto:PTTTrainingSupp@wisconsin.gov">PTTTrainingSupp@wisconsin.gov</a>

A contact person is available to answer e-mailed questions related to this training material, assist you in completing any activity that you are having difficulty with, and/or provide explanation of anything else about this training material.

Questions regarding W-2 production cases and systems should be directed via your local agency process to the BWF Work Programs Help Desk at: Email: <u>bwfworkprogramshd@wisconsin.gov</u> Telephone: (608) 422-7900. W-2 Policy questions should be directed to your Regional Office staff.

DCF is an equal opportunity employer and service provider. If you have a disability and need information in an alternate format, or need it translated to another language, please contact (608) 535-3665 or the Wisconsin Relay Service (WRS) – 711.

For civil rights questions call (608) 422-6889 or the Wisconsin Relay Service (WRS) – 711.

### Introduction

Welcome to the first System Entry Guide: Client Registration. In this and subsequent System Entry Guides, you complete system entries for two cases: Carmen and Haylee. For Carmen's case, specific detailed case entry instructions are provided. These instructions are intended to provide foundational knowledge of W-2 policy, process, and systems. For Haylee's case, instructions are less detailed, allowing you to apply the knowledge, information, and instruction you received during Carmen's entries.

The Partner Training Team is here to provide assistance. You can contact us any time at <a href="https://www.emailto.com">PTTTrainingSupp@wisconsin.gov</a>. We encourage you to have fun along the way!

### **Instructions for Using this Entry Guide**

- 1. Print a copy of this System Entry Guide: Client Registration.
- 2. Log on to the CWW Training environment: <u>https://trn.cares.wisconsin.gov</u>
  - a. Click on CWW
    - b. Enter WAMS ID
- 3. Follow the instructions in this Guide step-by-step.
- 4. Enter the Carmen case first, then the Haylee case.
  - a. The System Entry Guide: Client Registration provides the details for completing your entries.
  - b. If any information is not provided in the scenario, make it up (e.g., addresses, SSNs, last names, etc.).
- 5. Use CWW System Help any time you have a question about a page. Simply click the Help button on the top right of a page to access the Help for that page.

Contact <u>PTTTrainingSupp@wisconsin.gov</u> immediately with any problems, or if something does not work as explained in the instructions.

### **Symbols and Icons**

All cases in the Training Environment are registered in Eau Claire County. The Eligibility office is 5518. The Work Programs office is 1111.

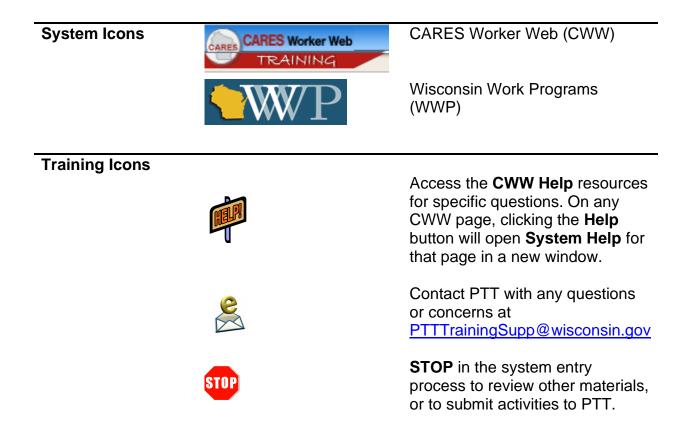

### **Client Registration**

As a reminder, the following is needed to complete the Client Registration portion of Initial New Worker Training.

| Complete in the             | Make Entries        | in CWW:                   | Submit via       |
|-----------------------------|---------------------|---------------------------|------------------|
| Learning Center:            |                     |                           | Quia:            |
| Client Registration         | Client Registration | for W-2                   | RS Observations  |
| Introduction to Systems     | System Entry Gu     | uide: Client Registration | Quiz: W-2 Client |
| Client Registration for W-2 |                     | C C                       | Registration     |
| System Entry Guide:         | Case Name           | RFA Number                | _                |
| Client Registration         | Carmen              |                           |                  |
| Case Management within      |                     |                           |                  |
| the W-2 Program             | Haylee              |                           | _                |
|                             |                     |                           |                  |

Use this System Entry Guide to complete Client Registration.

Contact the Partner Training Team with any questions or concerns at <a href="https://www.example.com"><u>PTTTrainingSupp@wisconsin.gov</u></a>.

### Carmen

### **Request for Assistance**

Carmen (age 24) has one child, Lucia (age 6). She lives in an apartment (your W-2 agency street address, city, and zip code) with her daughter. Carmen does not provide any contact information. She does not have an alternate mailing address. Carmen is applying for W-2 only because she says she wants help finding a job.

### Entries CWW Home Page

| <b>Havigation Men</b>                              | ı |
|----------------------------------------------------|---|
| Search                                             |   |
| → CARES Home                                       |   |
| Search                                             |   |
| ▶ Inbox Search                                     |   |
| Unlinked Documents                                 |   |
| RFA / Case                                         |   |
| <ul> <li><u>Client Registration</u> (0)</li> </ul> |   |
| Basic Information                                  |   |
| 🛱 Additional Data                                  |   |
| A D                                                |   |

#### **BB CARES Worker Web Home**

| ➡ Recent Cases/RFAs/ACCESS Applications/Change F |            |  |  |  |  |
|--------------------------------------------------|------------|--|--|--|--|
| Туре                                             | Number     |  |  |  |  |
| Case                                             | 9104136098 |  |  |  |  |
| Case                                             | 2104144221 |  |  |  |  |
| Case                                             | 0104154501 |  |  |  |  |
| Case                                             | 8104152289 |  |  |  |  |
| Case                                             | 2104155720 |  |  |  |  |
| PIN                                              | 8205266263 |  |  |  |  |

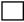

- **Step 1:** From the CWW Home Page, click on the Client Registration tab in the **Navigation Menu**.
- Step 2: Click on Basic Information.

#### **Basic Information**

| 🚟 Basio           | : Information        |                 |                |           |                |                 | Cancel Cancel Reset     |
|-------------------|----------------------|-----------------|----------------|-----------|----------------|-----------------|-------------------------|
| Primary Pe        | erson Information    |                 |                |           |                |                 |                         |
| *First Name       | e MI                 | *Last Name      |                | Suffix    | Gender         | SSN             | Birth Date              |
| Primary Pe        | erson Alias Informat | ion             |                |           |                |                 |                         |
|                   | First Name           | MI              | Last Name      |           | Suffix Alias N | ame Type<br>R 🗸 | Reset Add               |
| $\langle \rangle$ | First Name           |                 | Middle Initial | Last Name |                | Suffix          | Alias Name Type Deleted |
| Primary           | y Person Spouse Inf  | ormation        |                |           |                |                 |                         |
|                   |                      |                 |                |           |                |                 |                         |
| Primary           | y Person Spouse Al   | ias Information | n              |           |                |                 |                         |
|                   |                      |                 |                |           |                | Ca              | ncel 🗌 New RFA Next 🕨   |

- **Step 1:** Enter Carmen's **First Name** and **Last Name**. *Make up a last name for Carmen.*
- **Step 2:** Select FEMALE for **Gender**.
- **Step 3:** Enter Carmen's **SSN**. Enter a unique sequence of numbers.
- **Step 4:** Enter Carmen's **Birth Date**. *Remember, Carmen is 24 years old.* 
  - Step 5: Click Next.

#### **Potential Individual Matches**

| 333 P(    | otential   | Individ        | ual Matches         |       |                            |          |            |        | -                   |         | Reset  |
|-----------|------------|----------------|---------------------|-------|----------------------------|----------|------------|--------|---------------------|---------|--------|
| Prima     | ry Person  | Individual I   | latches             |       |                            |          |            |        |                     |         |        |
|           | Match      | SSN            | First Name          | MI    | Last Name                  | Suffix   | Birth Date | Gender | Alias/ Name<br>Type | Cleared | Where? |
|           |            |                |                     |       |                            |          | 01/15/1996 | Female |                     |         |        |
|           |            |                |                     |       | No data fou                | ınd.     |            |        |                     |         |        |
| There     | are no ma  | atches for t   | his individual in C | ARE   | S. Please select an option | n below: |            |        |                     |         |        |
| 0         | Enter page | one of Foo     | od Share Mail-in ap | plica | ation                      |          |            |        |                     |         |        |
| 0         | Enter page | one of Fan     | nily Medicaid Mail  | -in a | pplication                 |          |            |        |                     |         |        |
|           | Create nev | v RFA using    | entered Basic In    | form  | ation                      |          |            |        |                     |         |        |
|           |            |                |                     |       |                            |          |            |        | A Previous          | Ne      | ext ►  |
|           | Ste        | p1: 3          | Select Crea         | ate   | New RFA using              | g ente   | ered Basic | Inforr | nation.             |         |        |
| $\square$ | Ste        | <b>o 2</b> : ( | Click Next.         |       |                            |          |            |        |                     |         |        |

#### **Additional Data**

| III Additional Data                                                                                                    |                                                                            |                                                                                                    |                                                              |                                 | Cancel Reset              |
|----------------------------------------------------------------------------------------------------|----------------------------------------------------------------------------|----------------------------------------------------------------------------------------------------|--------------------------------------------------------------|---------------------------------|---------------------------|
| The following events                                                                                                    | have occurred:                                                             |                                                                                                    |                                                              |                                 |                           |
| AE786: Read this to th<br>"I'm going to ask some quest<br>sure they are working for ever<br>ones best describe you. Your<br>you don't want to." | e individual when you<br>tions about your ethni<br>eryone who is eligible, | city and race. These question<br>no matter what race or ethn                                       | ns help us understand who<br>icity they are. I will give you | u some words and I w            | vant you to tell me which |
| DEAL DATE OF THE                                                                                                    |                                                                            |                                                                                                    |                                                              |                                 |                           |
| *RFA Information<br>*RFA Type                                                                                                    |                                                                            | *Contact Date                                                                                      | *Contact Method                                              | *Language                       |                           |
| ES - ECONOMIC SUPPOR                                                                                                    | T (ES) 🗸 📳                                                                 | 06 /28 / 2022                                                                                      | <b>a</b>                                                     | E - ENGLI                       |                           |
| *County / Tribe                                                                                                    |                                                                            | *Eligibility Office                                                                                | Assigned Worker ID                                           |                                 | Vorker Name               |
| 18 - EAU CLAIRE COUNTY                                                                                                    | < ✓ 🔳                                                                      | 5518                                                                                               | dcf792 🗙 🕓                                                   |                                 |                           |
| *Application Source                                                                                                    |                                                                            |                                                                                                    |                                                              |                                 |                           |
| LA - Local Agency Office                                                                                                    | < 13                                                                       |                                                                                                    |                                                              |                                 |                           |
| Ethnicity                                                                                                    |                                                                            |                                                                                                    |                                                              |                                 |                           |
| Hispanic or Latino/a:                                                                                                    |                                                                            | ~                                                                                                  |                                                              |                                 |                           |
| Race                                                                                                    |                                                                            |                                                                                                    |                                                              |                                 |                           |
| American Indian / Alaskan                                                                                                    | Native: 🗸                                                                  |                                                                                                    |                                                              |                                 |                           |
| Asian:                                                                                                    |                                                                            |                                                                                                    |                                                              |                                 |                           |
| Asidii.                                                                                                    | ~                                                                          |                                                                                                    |                                                              |                                 |                           |
| Black / African American:                                                                                                    | ~                                                                          |                                                                                                    |                                                              |                                 |                           |
| Native Hawaiian / Pacific Is                                                                                                    | slander: 🗸                                                                 |                                                                                                    |                                                              |                                 |                           |
| Mila                                                                                                    |                                                                            |                                                                                                    |                                                              |                                 |                           |
| White:                                                                                                    | ~                                                                          |                                                                                                    |                                                              |                                 |                           |
| Other:                                                                                                    | ~                                                                          |                                                                                                    |                                                              |                                 |                           |
| Unknown:                                                                                                    | ~                                                                          |                                                                                                    |                                                              |                                 |                           |
| Decline to Answer:                                                                                                    | ×                                                                          |                                                                                                    |                                                              |                                 |                           |
| Step 1:                                                                                                    | today as the <b>Method</b> . Se                                            | - ECONOMIC St<br>e <b>Contact Date</b><br>elect E - ENGLIS<br>drop-down ment                       | and select W –<br>H as the prima                             | WALK-IN as                      | s the Contact             |
| Step 2:                                                                                                    | Eligibility C                                                              | <b>y/Tribe</b> office is<br><b>Office</b> number is<br><i>ht no matter wha</i>                     | 5518. Use the                                                | se offices in                   | the training              |
| Step 3:                                                                                                    | Enter your                                                                 | CARES ID as the                                                                                    | e Assigned Wo                                                | orker ID.                       |                           |
| Step 4:                                                                                                    | asked for th<br>yellow infor<br>statement t                                | r ethnicity and ra<br>is information ag<br>mational banner<br>hat must be read<br>regarding ethnic | gain during Elig<br>displays that c<br>to the applica        | ibility. Pleas<br>ontains an ir | e note: A<br>ntended use  |

#### Additional Data (continued)

| Household Add              | ress         |                         |                                    |                      |                 |             |                                       |           |          |
|----------------------------|--------------|-------------------------|------------------------------------|----------------------|-----------------|-------------|---------------------------------------|-----------|----------|
| County of Resider          |              |                         |                                    |                      |                 |             |                                       |           |          |
| 18 - EAU CLAIRE            |              | Y <b>v</b> 1            |                                    |                      |                 |             |                                       |           |          |
|                            |              |                         | with office addres                 | ss (for homel        | ess Primary Pa  | ersons)     |                                       |           |          |
|                            | Init         |                         |                                    |                      |                 | 5130113/    | Quadrant                              | ۸-4       |          |
| Number U<br>W6631          | Jnit         | Direction               | *St / Rural Rt / E<br>Norway Hills | oox number           | Suffix          | ▼           | Quadrant                              | Apt       |          |
| Additional Addres          | es Info      |                         | INOTWAY HILIS                      |                      | JLIN - LAINE    | V           |                                       | VE        |          |
|                            | 33 1110      | 7                       |                                    |                      |                 |             |                                       |           |          |
| ⊧<br>*City                 |              | *State                  |                                    |                      | *ZIP            |             | Phone                                 |           |          |
| Wautoma                    | 7            | WI - WISCONSIN          | ▼                                  |                      | 54982           | -           |                                       |           |          |
| Census Tract               |              | ,<br>Region Number      |                                    |                      | ļ               |             | , , , , , , , , , , , , , , , , , , , | ļ         |          |
|                            |              |                         |                                    |                      |                 |             |                                       |           |          |
| Contact Informa            | ation        |                         |                                    |                      |                 |             |                                       |           |          |
| Work Phone:                |              | x                       |                                    | Message Pl           | none:           | x           |                                       |           |          |
| Cell Phone:                |              |                         |                                    | Email Addre          | 1               |             |                                       |           | _        |
|                            |              |                         | -                                  |                      | I               |             |                                       |           |          |
| Preferred Conta<br>Method: | act          | ~                       | Ξ                                  | Preferred C<br>Time: | ontact          | ~ □         |                                       |           |          |
|                            | act Method   | l if Deaf or Hard of He | aring:                             |                      |                 |             |                                       |           |          |
| Alternate Addre            |              |                         |                                    |                      | ,               |             |                                       |           |          |
| _                          |              |                         |                                    |                      |                 |             |                                       |           |          |
|                            |              | nate mailing address:   | St / Dural Dt / Da                 | v Number             | Cuffix          |             | Quadrant                              | Ant       |          |
|                            | Jnit         | Direction               | St / Rural Rt / Bo                 | x Number             | Suffix          |             | Quadrant                              | Apt       |          |
| Additional Addres          | es Info      |                         | ļ                                  |                      |                 |             | ļ                                     |           |          |
|                            | 33 1110      | _                       |                                    |                      |                 |             |                                       |           |          |
| City                       |              | State                   |                                    |                      | ZIP             |             | Phone                                 |           |          |
|                            |              |                         |                                    |                      |                 | -           |                                       |           |          |
| Information Pro            | vider        | ,                       |                                    |                      | ,               | 1           | , ,                                   | ,         |          |
|                            | Provider is  | different from Primary  | Person:                            |                      |                 |             |                                       |           |          |
| First Name                 | TOVIDELIS    | MI Last Name            |                                    | uffix                |                 |             |                                       |           |          |
|                            |              |                         |                                    |                      |                 |             |                                       |           |          |
| Information P              | Provider liv | es in different househ  | old than Primary                   | Person:              |                 |             |                                       |           |          |
|                            | Jnit         |                         | St / Rural Rt / Bo                 |                      | Suffix          |             | Quadrant                              | Apt       |          |
|                            |              |                         |                                    |                      |                 |             |                                       |           |          |
| Additional Addres          | ss Info      | ,                       | ,                                  |                      | ,               |             | ,                                     |           |          |
|                            |              |                         |                                    |                      |                 |             |                                       |           |          |
| City                       |              | State                   |                                    |                      | ZIP             |             | Phone                                 |           |          |
|                            |              |                         |                                    |                      |                 | -           |                                       |           |          |
|                            |              |                         |                                    |                      |                 |             |                                       |           |          |
|                            |              |                         |                                    |                      |                 | Cancel      | I 🗆 🚺                                 | Previous  | Next 🕨   |
|                            | n E:         | Entor Corn              | non'a addi                         | roce in t            | ho <b>Ho</b> ur | sobold Ada  | troco o                               | oction    |          |
|                            | р 5:         |                         |                                    |                      |                 | sehold Add  |                                       |           | ! !      |
|                            |              |                         |                                    | tional ca            | ase, ente       | er your W-2 | agency                                | y addres  | s, City, |
|                            |              | and zip co              | de.                                |                      |                 |             |                                       |           |          |
|                            |              |                         |                                    |                      |                 |             |                                       |           |          |
| Ste                        | р6:          | Carmen do               | es not pro                         | ovide va             | ou with a       | ny Contact  | t Inform                              | nation. a | Ind      |
|                            |              | she does n              |                                    |                      |                 |             |                                       | , •       | -        |

- **Step 7:** Click Next. You will see an informational banner.
- Step 8: Click Next, again.

#### **Program Requests**

| III Program Requests                                 | Cancel 🗌 Reset               |
|------------------------------------------------------|------------------------------|
| Brown                                                |                              |
| Programs                                             |                              |
| * Health Care (Including Medicare Savings Programs): | No 🔽                         |
| * Family Planning Waiver:                            | No 🔽                         |
| * Caretaker Supplement:                              | No 🔽                         |
| * FoodShare:                                         | No 🔽                         |
| DSNAP:                                               | N/A                          |
| * Child Care:                                        | No 🗸                         |
| * Wisconsin Works (W-2):                             | Yes 🗸                        |
|                                                      | Cancel 🔲 🚺 Previous 🛛 Next 🕨 |

**Step 1:** Select YES for **Wisconsin Works (W-2)**. *Note: all other requests are protected.* 

Step 2: Click Next.

#### **Print Application Registration**

| Print Application Registration                                                                                        | Cancel Reset               |
|----------------------------------------------------------------------------------------------------|----------------------------|
|                                                                                                    |                            |
| Print Options                                                                                                    |                            |
| Language:                                                                                                    | E - ENGLISH 🗸              |
| Would you like to Collect a Telephonic Signature for FoodShare, Health Care, Child<br>Care or Family Planning Waiver? | No 🗸                       |
| Select the "View" button to preview and/or print the CARES application registration                                   | View                       |
|                                                                                                    | Cancel 🗌 (Previous) Next ) |

**Step 1:** On the **Print Application Registration** page, select the View button to view the application. After viewing the application click on the X to close out the application. *In production select the View button to also print the document for the applicant's signature.* 

Step 2: Click Next.

#### **Complete Request for Assistance**

| Complete Request for Assistance                                                                         | Cancel Cancel                |
|----------------------------------------------------------------------------------------------------|------------------------------|
| RFA Dates           Contact Date:         03         / 25         / 2021                                |                              |
| Registration Filing Date: 03 / 25 / 2021                                                                |                              |
| Program Filing Dates           Make all blank Program Filing dates the same as Registration filing date |                              |
| Health Care (Including Medicare Savings Programs):                                                      | Not Requested                |
| Family Planning Waiver:                                                                                 | Not Requested                |
| Caretaker Supplement:                                                                                   | Not Requested                |
| FoodShare:                                                                                              | Not Requested                |
| DSNAP:                                                                                                  | Not Requested                |
| Child Care:                                                                                             | Not Requested                |
| Wisconsin Works (W-2):                                                                                  | 03 /25 / 2021 🛯 🕲            |
| Extension                                                                                               |                              |
| Extension Date: MM / DD / YYYY 1 Extension Reason:                                                      | v 1                          |
| Withdraw                                                                                                |                              |
| Withdraw RFA? No V Withdraw Reason:                                                                     |                              |
|                                                                                                    | Cancel 🗌 🛛 Previous 🔹 Next 🕨 |

Step 1: Enter today's date for the **Registration Filing Date** and the **Program Filing Date**. Do not enter any information for **Extension** or **Withdraw**.

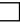

Step 2: Click Next.

#### **RFA Comments**

| ## RF  | A Commen     | its             |                 |                     | Cancel           | Reset                         |          |       |
|--------|--------------|-----------------|-----------------|---------------------|------------------|-------------------------------|----------|-------|
| Add/Ed | it Comments  |                 |                 |                     |                  |                               |          |       |
| Date E | ntered:      | 04/07/2020      | E               | Entered By:         | DCFD67           | Flag as Important             | ?        |       |
| Comm   | ent:         | is a            | pplying for W-2 | for assistance i    | n obtaining empl | oyment. She has one daughter, | age 6.   |       |
|        |              |                 | = 102 characte  | ers (1000 charac    | ters max.)       |                               |          | Add   |
| Review | Comments (Pa | st 90 Days)     |                 |                     |                  |                               |          |       |
| Flag   | Date Entered | Entered<br>Time | Entered By      | Comments            |                  |                               |          |       |
|        | -            |                 |                 | No                  | data found.      |                               |          |       |
|        |              |                 |                 |                     |                  |                               |          |       |
|        |              |                 |                 | Date<br>/DD_/_YYYY( | -                | To Date<br>MM /DD / YYYY 🗐 Go |          |       |
|        |              |                 |                 |                     |                  | Cancel                        | Previous | ext ▶ |

- **Step 1:** Enter the following RFA Comments: Carmen is applying for W-2, for assistance in obtaining employment. She has one daughter, Lucia, age 6.
- Step 2: Click Add.
- Step 3: Click Next.

#### User ID: DCFD67 User Name: K CHAPPA Quick Select : CASE/RFA $\overline{\mathbf{v}}$ 😡 🎒 🛛 Help CARES Worker Web Logout Status: CR Complete Primary Person RFA: 04/07/2020 **BB RFA Summary** Cancel 🗸 H Navigation Menu Reset Search **Primary Person Information** CARES Home Name: Alias(es) Search Birth Date: 01/15/1996 Gender: FEMALE Inbox Search SSN: Ethnicity 5 1-9 Unlinked Documents Race: RFA / Case <u>Client Registration</u> (1) **RFA Information** <u>Basic Information</u> RFA Filing Date: 04/07/2020 RFA Type: ECONOMIC SUPPORT (ES) Additional Data 04/07/2020 Contact Method: Walk-in 🔳 Contact Date: ✓ Program Requests Language: Resulting Case: N/A ENGLISH A Priority Service Determination Attached Mail-in Application: None Mail-in Application Status Print Application Application Source: Local Agency Office 🔳 Registration **RFA Status** <u>Complete Request</u> RFA Status: Withdraw Reason: PENDING (CR COMPLETED) RFA Comments → RFA Summary Extension Date: Extension Reason: Case Summary RFA Web Status: WEB

#### **RFA Summary**

Step 1: Write down Carmen's RFA number.

RFA: \_\_\_\_\_

- Step 2: The status on the top right of the page should read "CR Complete."
- Step 3: Click the Cancel box, and then click on CARES Home in the Navigation Menu to leave this case.

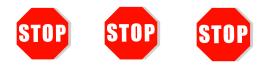

You have completed Client Registration for Carmen. **Do not continue processing this case.** Further CWW entries are made in a later course.

Send an email to <a href="mailto:PTTTrainingSupp@wisconsin.gov">PTTTrainingSupp@wisconsin.gov</a> with:

- the subject line "CR Carmen," and
- Carmen's RFA number

Feedback on the Carmen RFA is helpful to apply to Haylee's RFA.

## Haylee

Now you have an opportunity to enter a Request for Assistance and complete Client Registration on your own. You receive fewer prompts with your second case, Haylee. Repeat the process you used for Carmen to create Haylee's RFA. Remember, you can contact <u>PTTTrainingSupp@wisconsin.gov</u> at any time. Good luck!

### **Request for Assistance**

Haylee (age 34) is the mother of two children, Parker (age 9) and Sophia (age 3 weeks). She lives in an apartment (in your city) with her children. Haylee does not provide any contact information. She does not have an alternate mailing address. She is applying for W-2 for financial assistance and help with finding work.

### Entries

Step 1: In CWW, click on the Client Registration tab in the Navigation Menu.

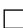

Step 2: Click on Basic Information page. Complete the Basic Information page. (It may be necessary to click the New RFA button to get a blank screen.)

| 🚟 Basic                           | Information      |                |                |           |        |                   |                    | Cancel 🗌 🛛 Re | eset |
|-----------------------------------|------------------|----------------|----------------|-----------|--------|-------------------|--------------------|---------------|------|
| Primary Person Information        |                  |                |                |           |        |                   |                    |               |      |
| ≠First Name                       | MI               | ≠Last Name     |                | Suffix    | Gender | SSN               | Birth Date         | / 🛛 🕲         |      |
| Primary Person Alias Information  |                  |                |                |           |        |                   |                    |               |      |
|                                   | First Name       | MI             | Last Name      |           |        | Name Type<br>ER 🗸 |                    | Reset Add     | d    |
|                                   | First Name       |                | Middle Initial | Last Name |        | Suffix            | Alias Name Type De | eleted        |      |
| Primary Person Spouse Information |                  |                |                |           |        |                   |                    |               |      |
|                                   |                  |                |                |           |        |                   |                    |               |      |
| Primary                           | Person Spouse Al | ias Informatio | n              |           |        |                   |                    |               |      |
|                                   |                  |                |                |           |        | Ca                | ncel 🗌 🚺 New RF    | A Next        |      |

Step 3: On the Potential Individual Matches page, select Create a New RFA.

Step 4: Complete the Additional Data and Program Requests pages.

| Step 5: | On the <b>Print Application Registration</b> page, select the View button to view the application. |
|---------|----------------------------------------------------------------------------------------------------|
| Step 6: | Complete the <b>Complete Request for Assistance</b> and enter RFA comments.                        |
| Step 7: | Enter <b>RFA Comments</b> .                                                                        |
| Step 8: | You are now on the <b>RFA Summary</b> page. Record Haylee's RFA number. RFA:                       |

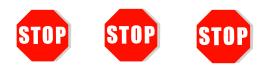

You have completed Client Registration for Haylee. **Do not continue processing this case.** Further CWW entries are made in a later course.

Send an email to <u>PTTTrainingSupp@wisconsin.gov</u> with:

- the subject line "CR Haylee," and
- Haylee's RFA number

### Conclusion

Congratulations on completing the first step of the W-2 application process! As NWT progresses, you build on what you learned through this System Entry Guide. After everything in this curriculum is complete, a trainer will send you your next steps.